## Outlook でのひむかメール設定手順書

今までは Outlook の設定ウィザードでひむかメールの設定を行うことができましたが、 Office2019 以降の Outlook より設定ウィザードを用いて設定することができなくなったた め、本資料の手順に従い設定作業の実施をお願いします。

## Ⅰ**. アカウント設定画面を開く**

① Windows マークのスタートメニューを開き「Windows システムツール」の「コントロ ールパネル」をクリックします。

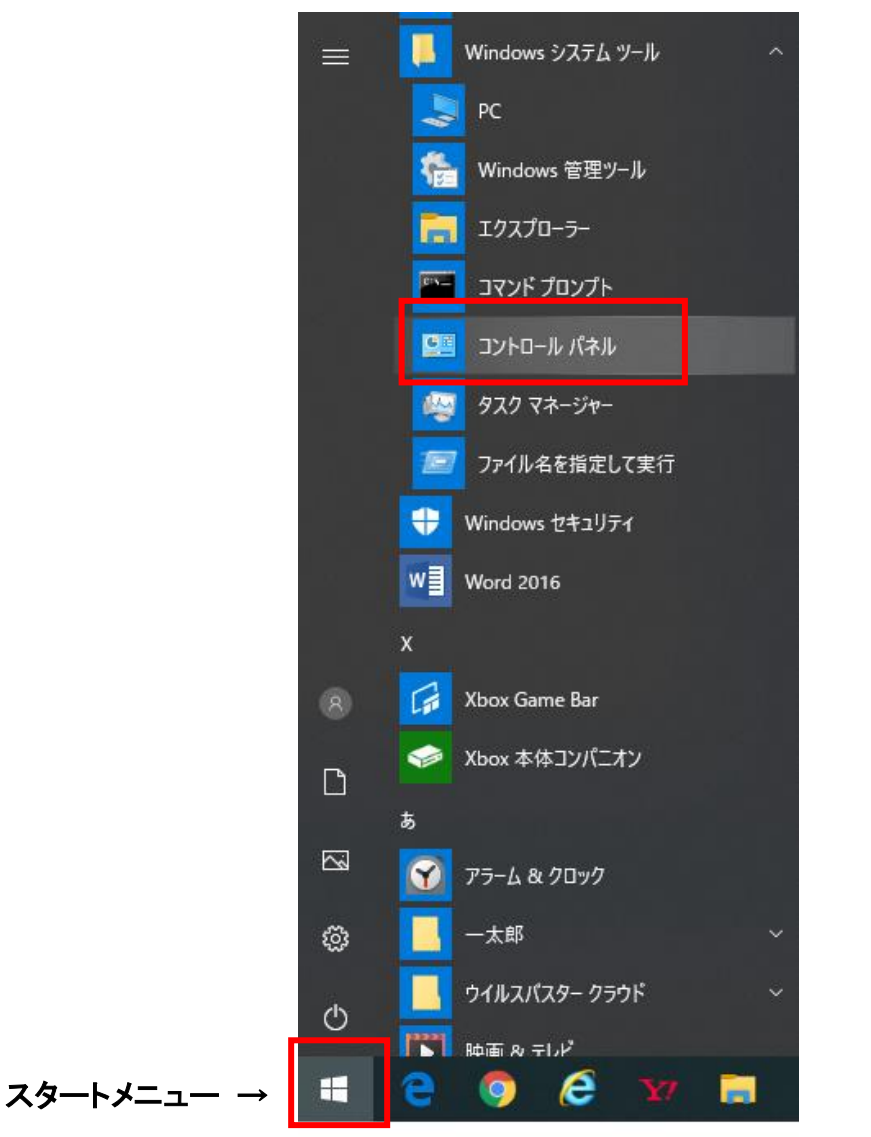

②コントロールパネルが開きます。「ユーザーアカウント」をクリックします。

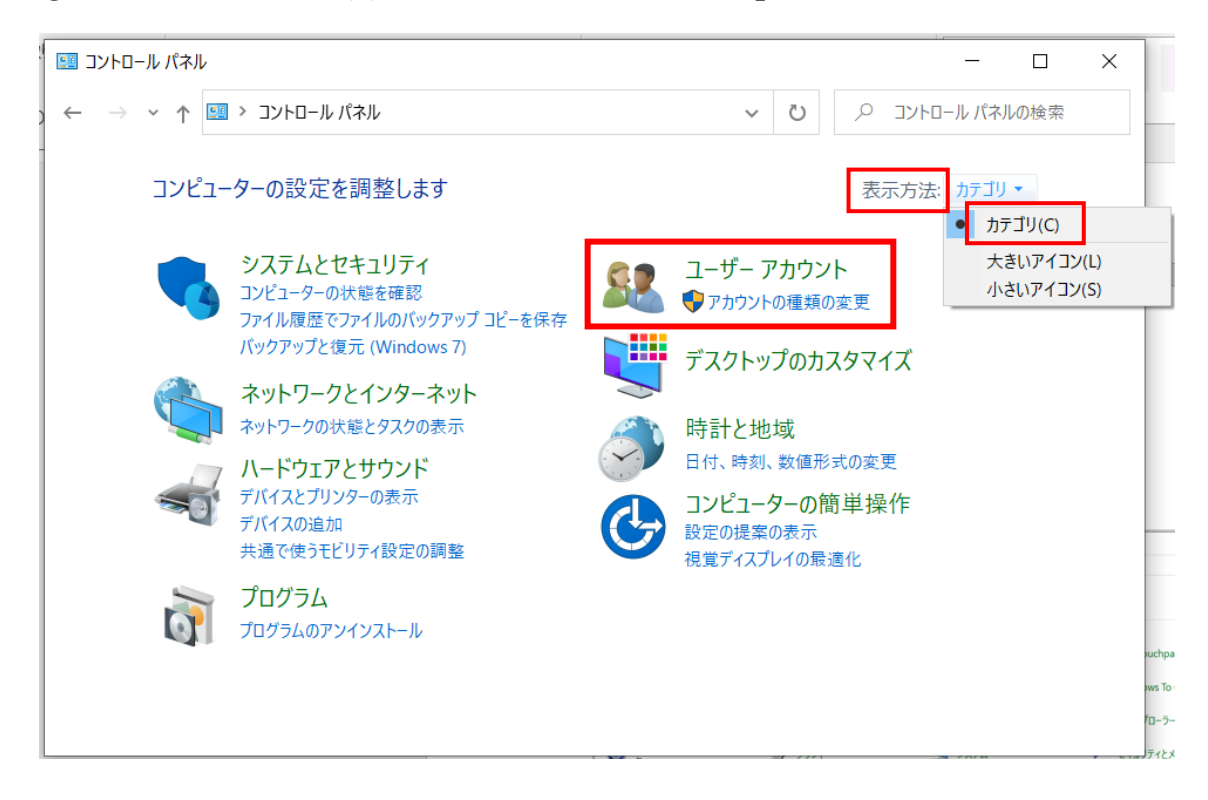

または、表示方法が「大きいアイコン」か「小さいアイコン」になっている場合には 「カテゴリ」を選択してください。

③ユーザーアカウントの「メール」をクリックします。

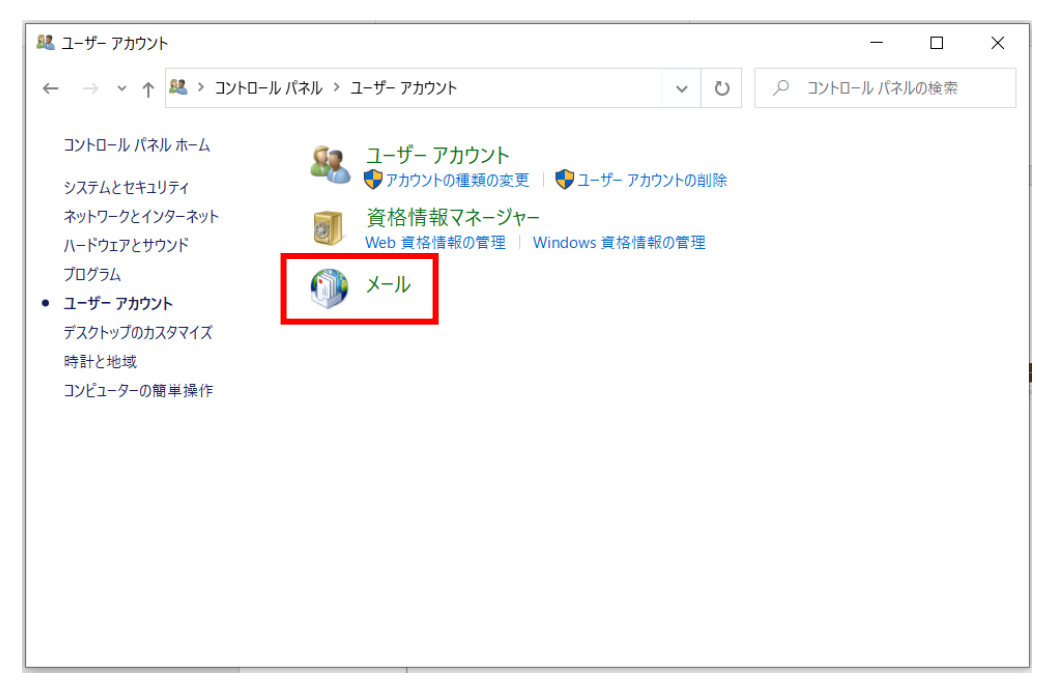

④メール設定画面の「プロファイルの表示」をクリックします。

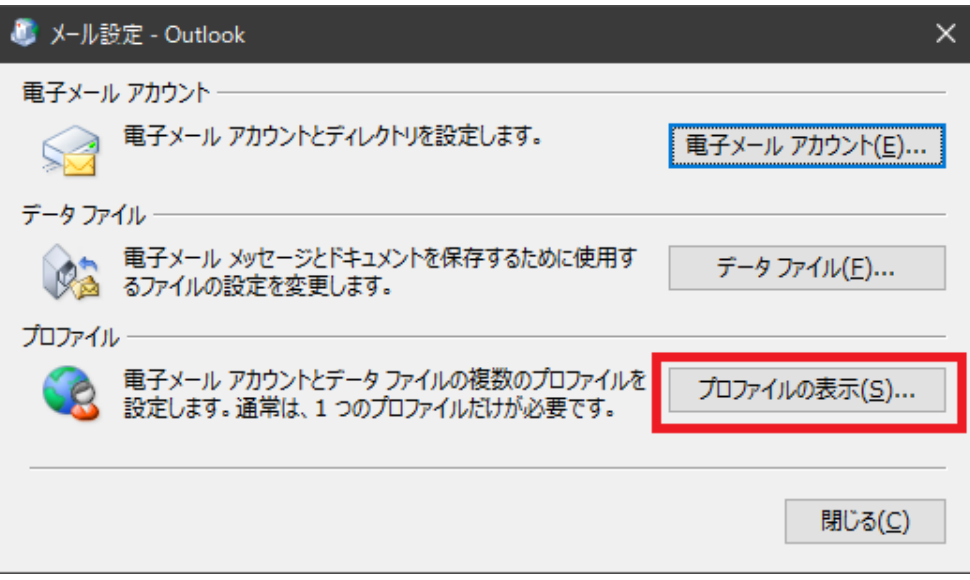

 $\overline{\phantom{a}}$ 

 $\begin{array}{c} \hline \end{array}$ 

⑤メール画面「全般」の「追加」をクリックします。

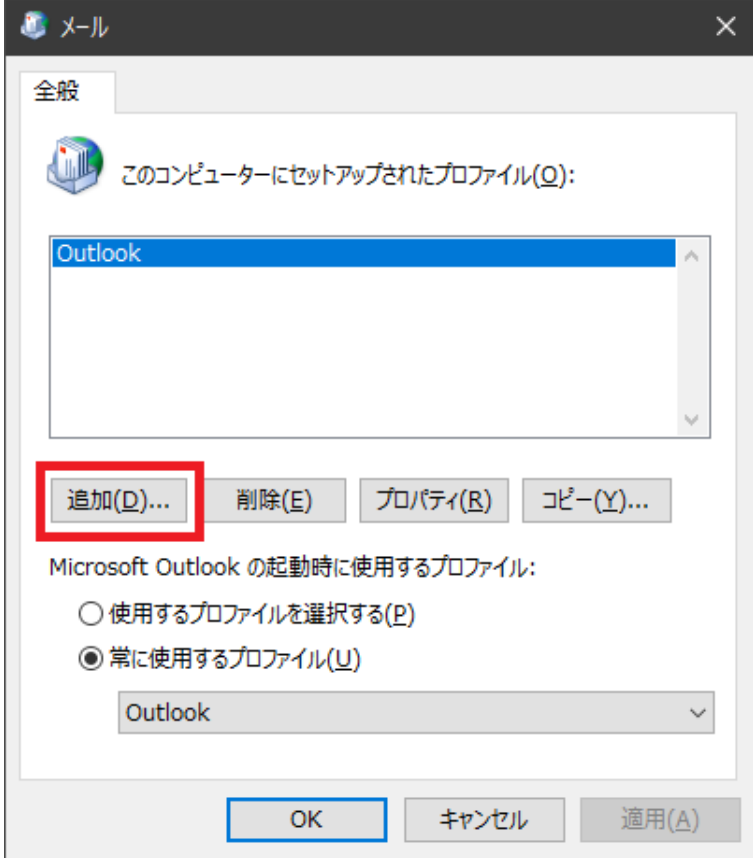

⑥任意の名前を入力し「OK」をクリックします。

![](_page_3_Picture_30.jpeg)

## Ⅱ**. アカウントのセットアップを行う**

①「自分で電子メールやその他のサービスを使うための設定をする(手動設定)(M)」を選 択し「次へ」をクリックします。

![](_page_3_Picture_31.jpeg)

②「POP または IMAP(P)」を選択し「次へ(N)」をクリックします。

![](_page_4_Picture_1.jpeg)

③発給された情報シートをもとに入力を行ってください。

![](_page_5_Picture_118.jpeg)

- ア.ユーザー情報、サーバー情報、ログオン情報を入力します。 ※1 名前は任意のものです。(例:ひむか太郎)
	- ※2 電子メールアドレスは【ニックネーム@miyazaki-c.ed.jp】 または、【アカウント名(ランダムな英数字)@miyazaki-c.ed.jp】 のどちらでも問題ありません。
	- ※3 受信メールサーバーは【mail.miyazaki-c.ed.jp】
	- ※4 送信メールサーバー(SMTP)は【smtp.miyazaki-c.ed.jp】 または、教育ネットひむか接続以外の端末(自宅等 PC)の場合には、 「送信メールサーバー(SMTP)」に【mail.miyazaki-c.ed.jp】を入力します。
	- ※5 アカウント名は発給された【ランダムな英数字】を入力します。 (注意:「@miyazaki-c.ed.jp」の入力は必要はありません。)
	- ※6 チェックボックスのチェックを外します。
- イ.「詳細設定」タブをクリックします。
	- 1. 「インターネット電子メール設定」画面の「送信サーバー」タブをクリックしま す。

「送信サーバー (SMTP) は認証が必要」のチェックボックスにチェックが入っていた らチェックを外してください。

![](_page_6_Picture_30.jpeg)

2. 「詳細設定」タブをクリックします。 【送信サーバー(SMTP)】に「587」を入力して「OK」をクリックします。

![](_page_7_Picture_26.jpeg)

ウ.「次へ(N)」をクリックします。

④アカウントのテストが自動で実行されます。エラー等が表示されなければ設定完了で す。

![](_page_8_Picture_36.jpeg)

⑤セットアップの完了画面が表示されたら、作業は完了です。

Outlook を起動し、メールの送受信が可能か確認をお願いします。

誤送信防止機能が働くため、メールを送ってから届くまでに 5~10 分間の時間がかか る可能性があります。

![](_page_8_Picture_37.jpeg)